# **Guida per le parti – firma con SPID**

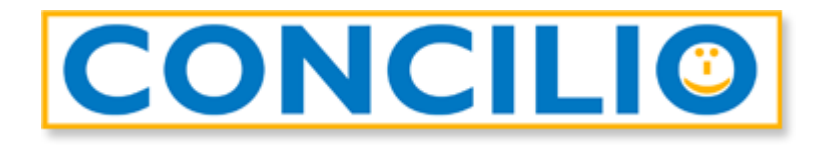

## **Processo di firma**

Aprite l'e-mail ricevuta da *Assistente GoSign [<gosign@infocert.it>](mailto:gosign@infocert.it)* e cliccate sul tasto *Vai alla firma*: si aprirà la pagina web per l'accesso alla pratica.

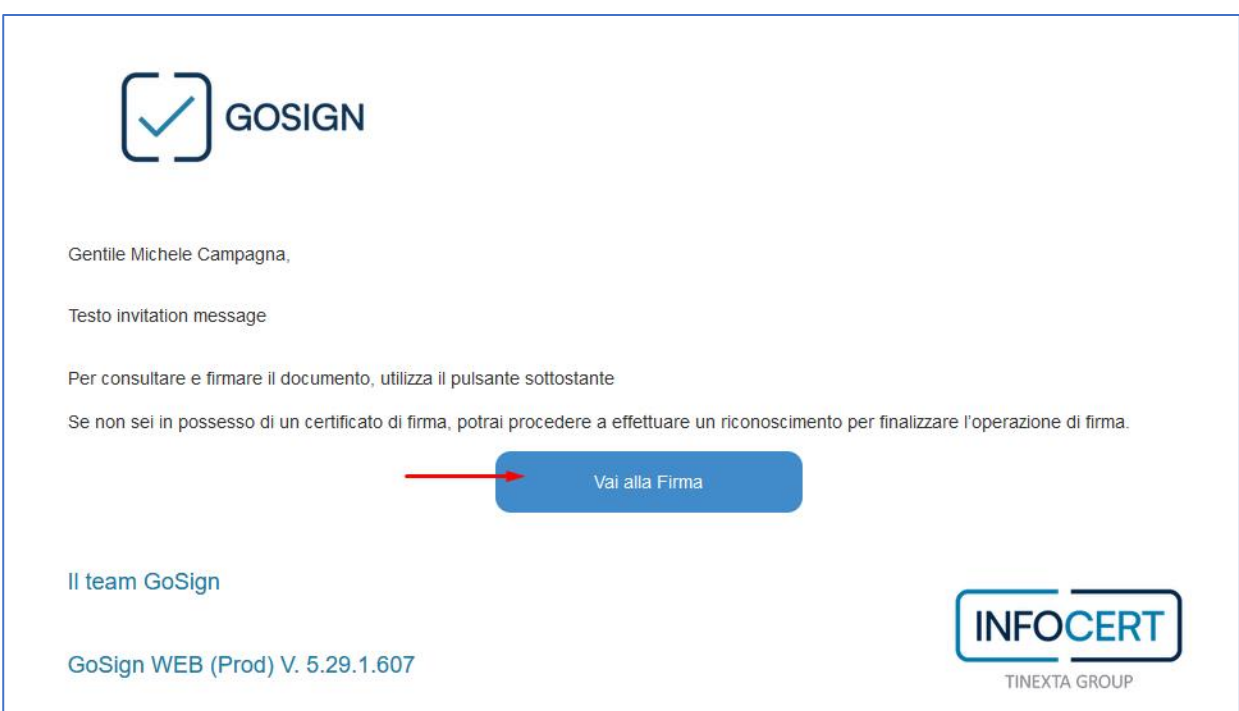

Nella finestra che si apre troverete il messaggio di benvenuto di GoSign:

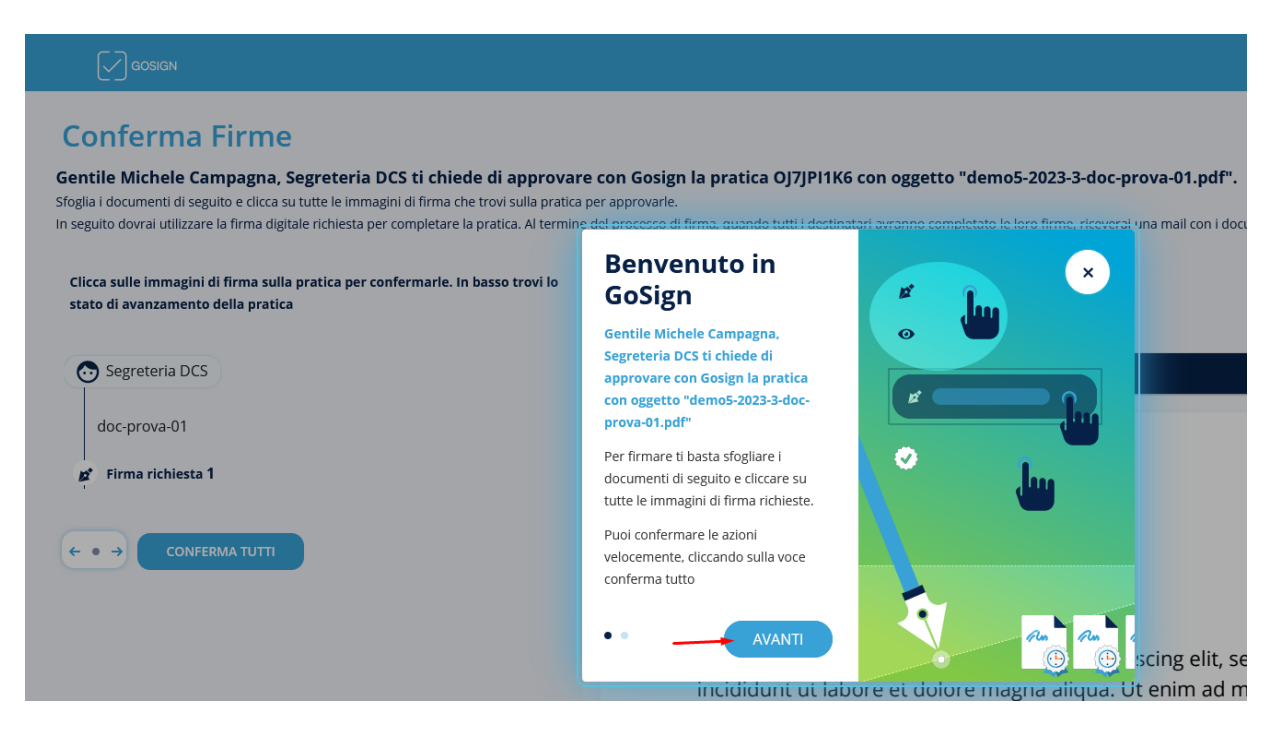

Cliccate su *Avanti* e poi nuovamente *Avanti*.

Nella finestra potete visualizzare l'anteprima del documento da firmare. Al fondo dell'ultima pagina trovate l'icona di un *pennino* con il vostro nome.

È di colore blu, cliccateci sopra per farla diventare verde:

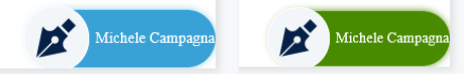

Così facendo abilitate il tasto **FIRMA** a fondo pagina.

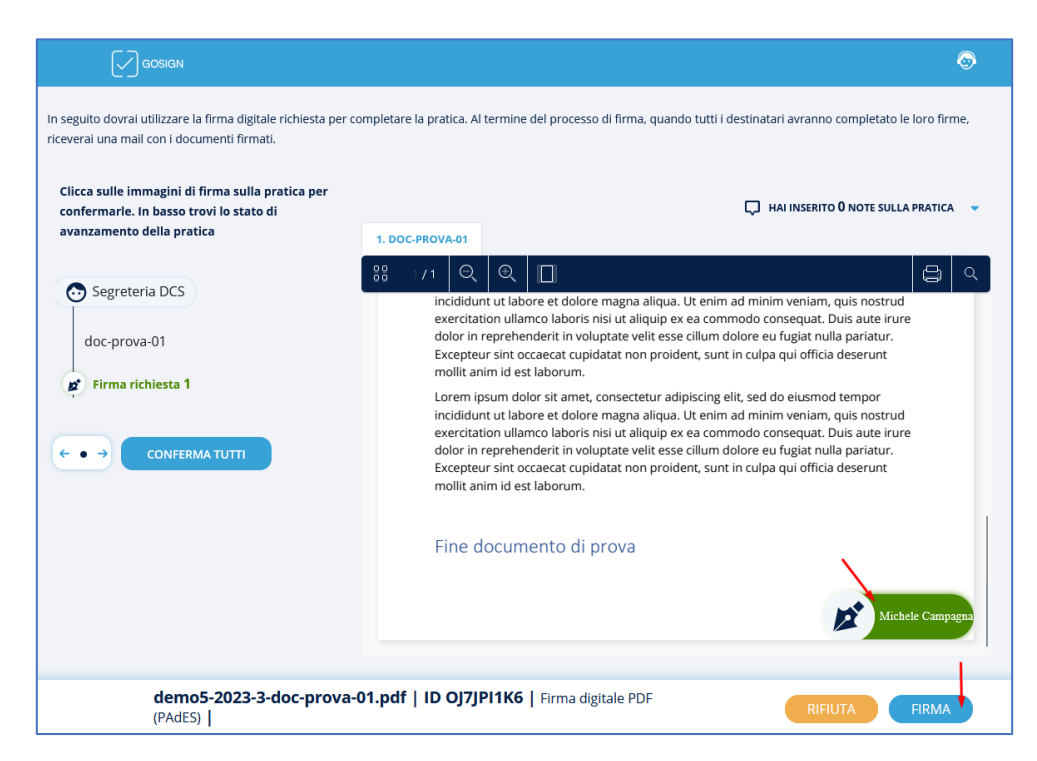

#### DCS DIGITAL PA SRL DCS SOFTWARE E SERVIZI SRL ORDINI PROFESSIONALI ED ALTRE PA CLIENTI PRIVATI B2B

### **IMPORTANTE: Funzionalità da non utilizzare**

In questa pagina è possibile inserire delle note sulla pratica oppure rifiutarsi di firmare la pratica inserendo una motivazione:

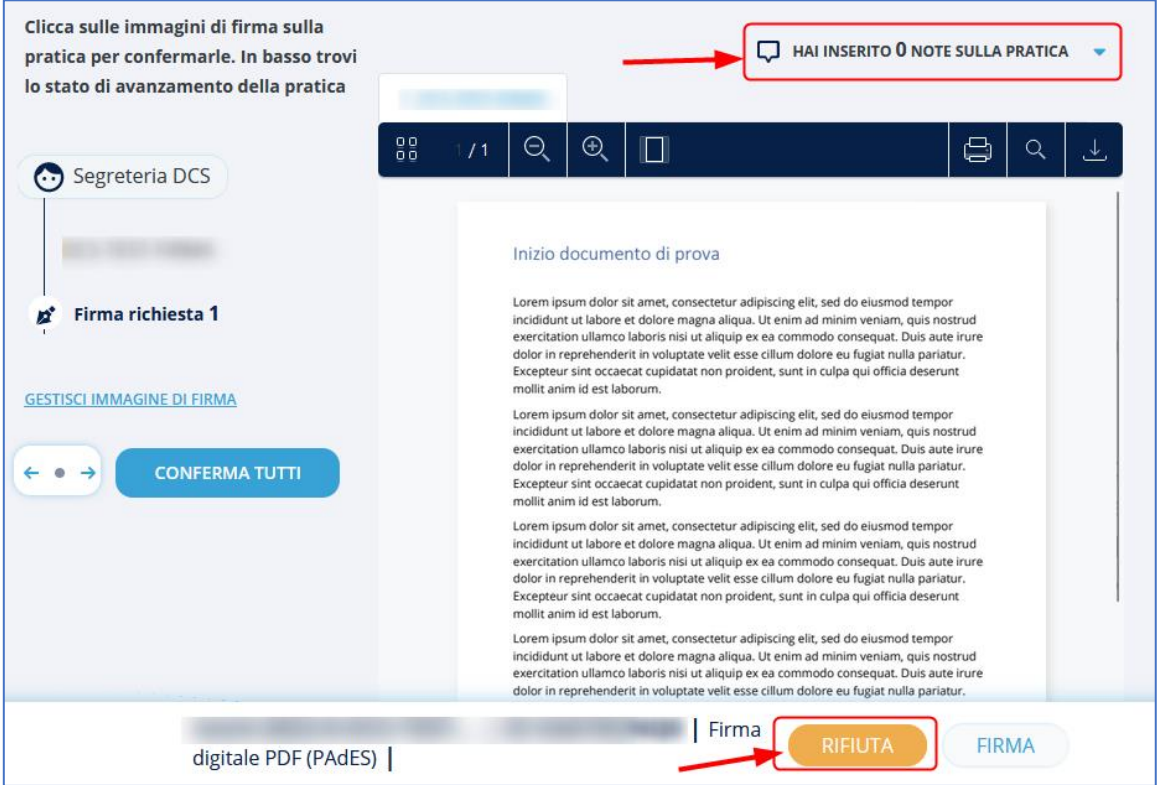

L'inserimento di **note** sulla pratica così come l'inserimento del **motivo del rifiuto** nel caso in cui un utente clicchi sul tasto **RIFIUTA** (invece di *FIRMA*) sono funzionalità che

**Non vanno utilizzate perché non sono volutamente gestite in Concilio.**

Si presuppone che essendo in videoconferenza, sia in un caso (note) che nell'altro (rifiuto) la parte comunichi direttamente con il mediatore.

Dopo aver cliccato sul tasto **FIRMA**, vi ritrovate nella schermata successiva nella quale dovete selezionare *Firma con identificazione* e cliccate sul tasto **AVANTI** a fondo pagina.

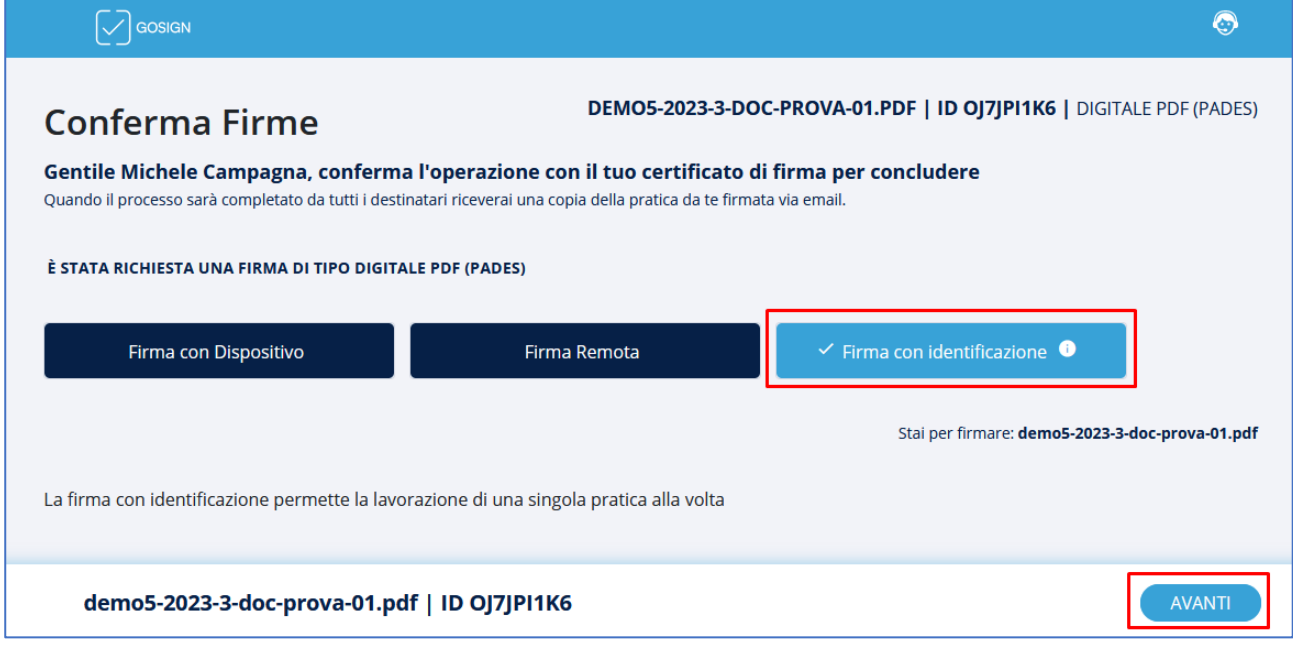

Si aprirà un popup. Cliccate su *CONFERMA* per proseguire:

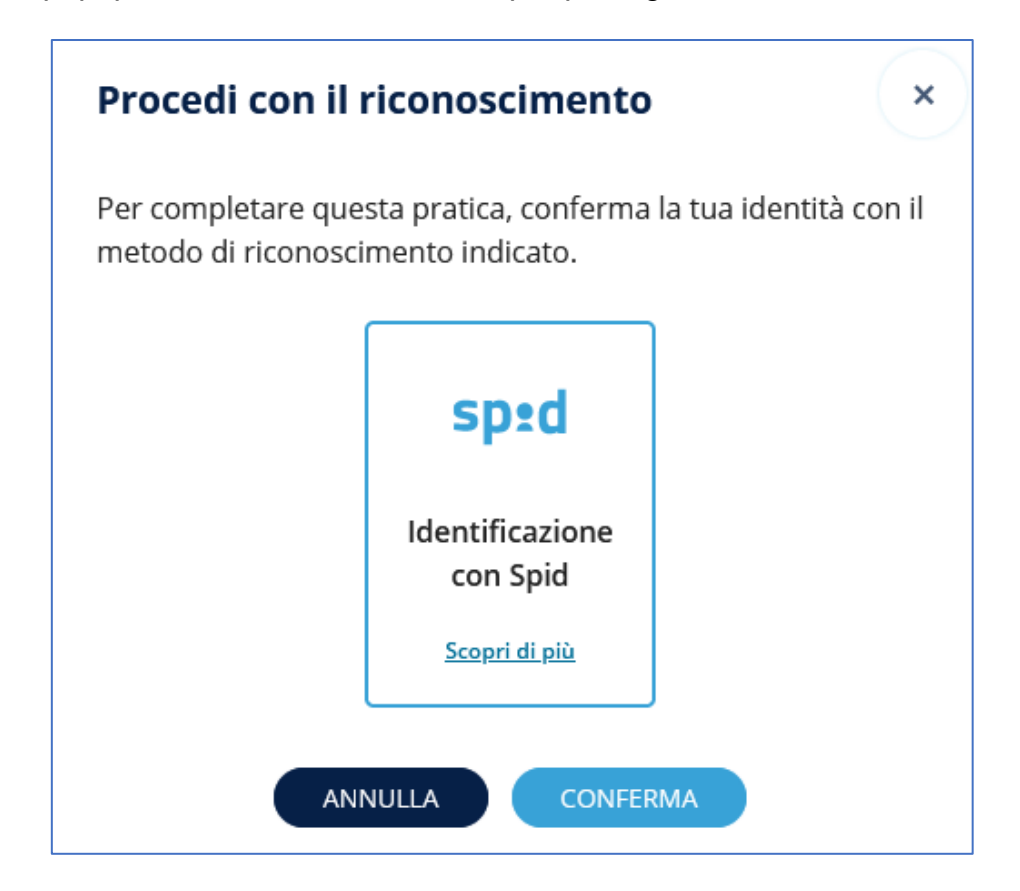

#### DCS DIGITAL PA SRL DCS SOFTWARE E SERVIZI SRL ORDINI PROFESSIONALI ED ALTRE PA CLIENTI PRIVATI B2B

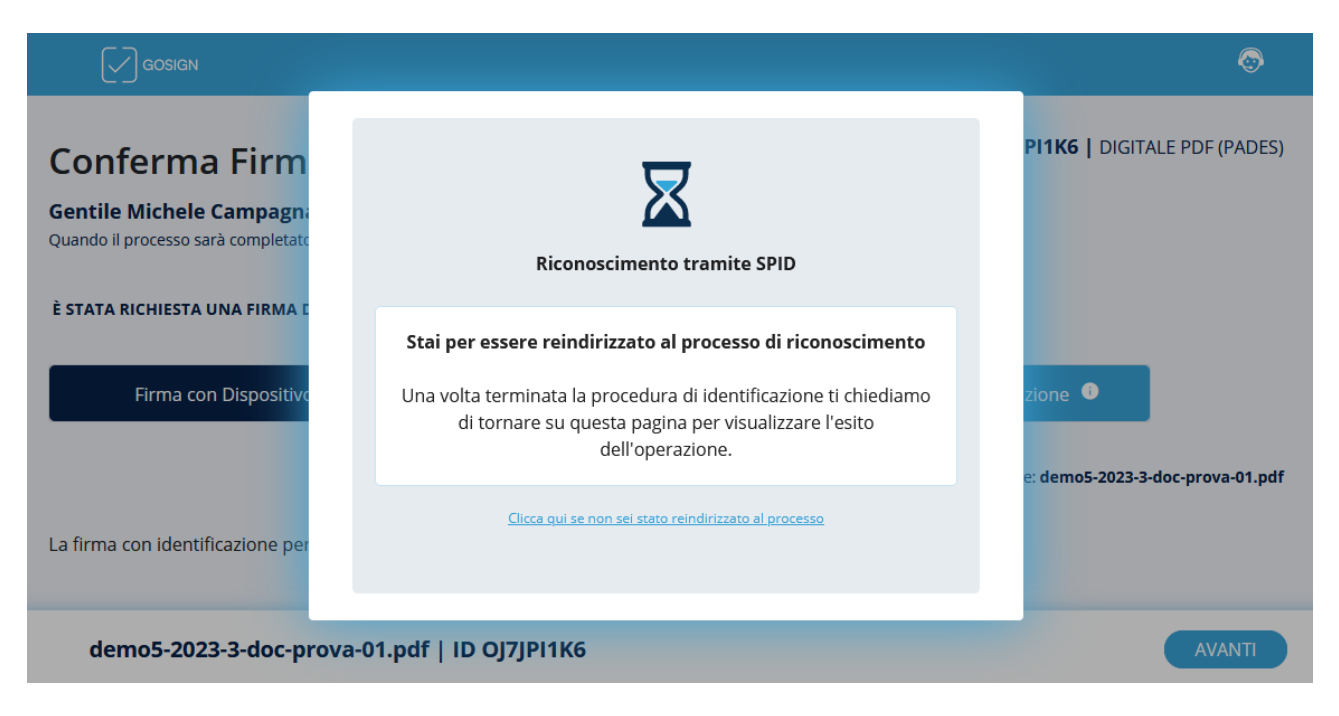

Automaticamente (o dopo aver cliccato sul link dedicato) siete stati reindirizzati sulla pagina di *Infocert*.

Cliccate sul tasto *Entra con SPID* e scegliete il vostro gestore d'identità.

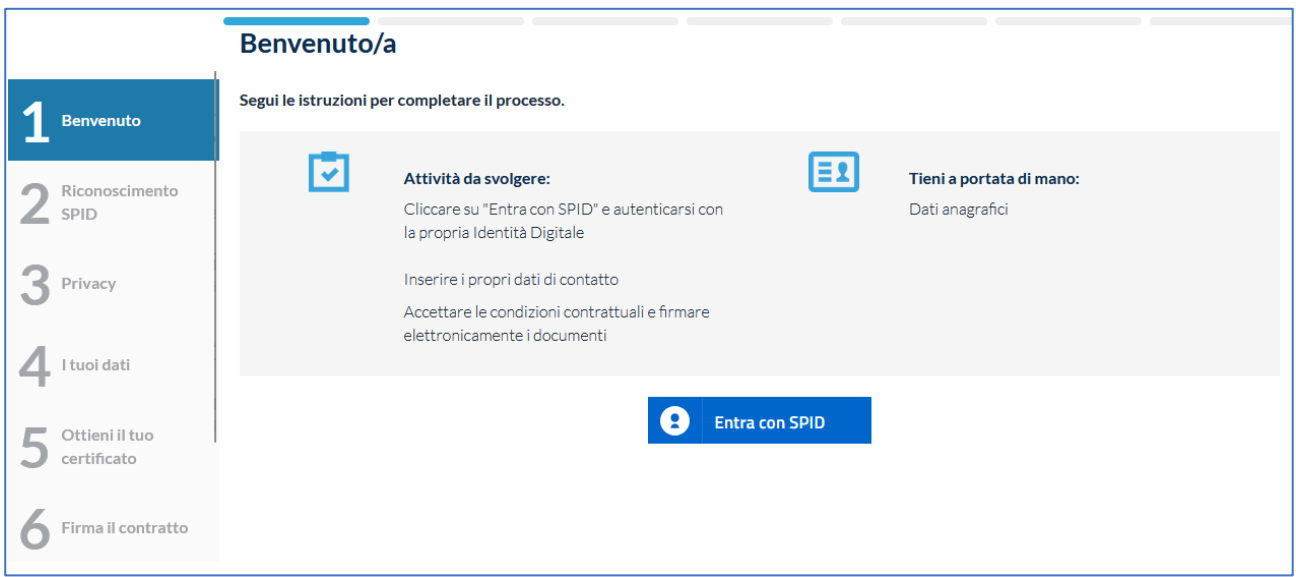

Utilizzate la vostra normale procedura di accesso con lo SPID per poi essere rediretti sulla procedura di *Infocert*.

Spuntate le vostre scelte e cliccate su *Procedi* a fondo pagina.

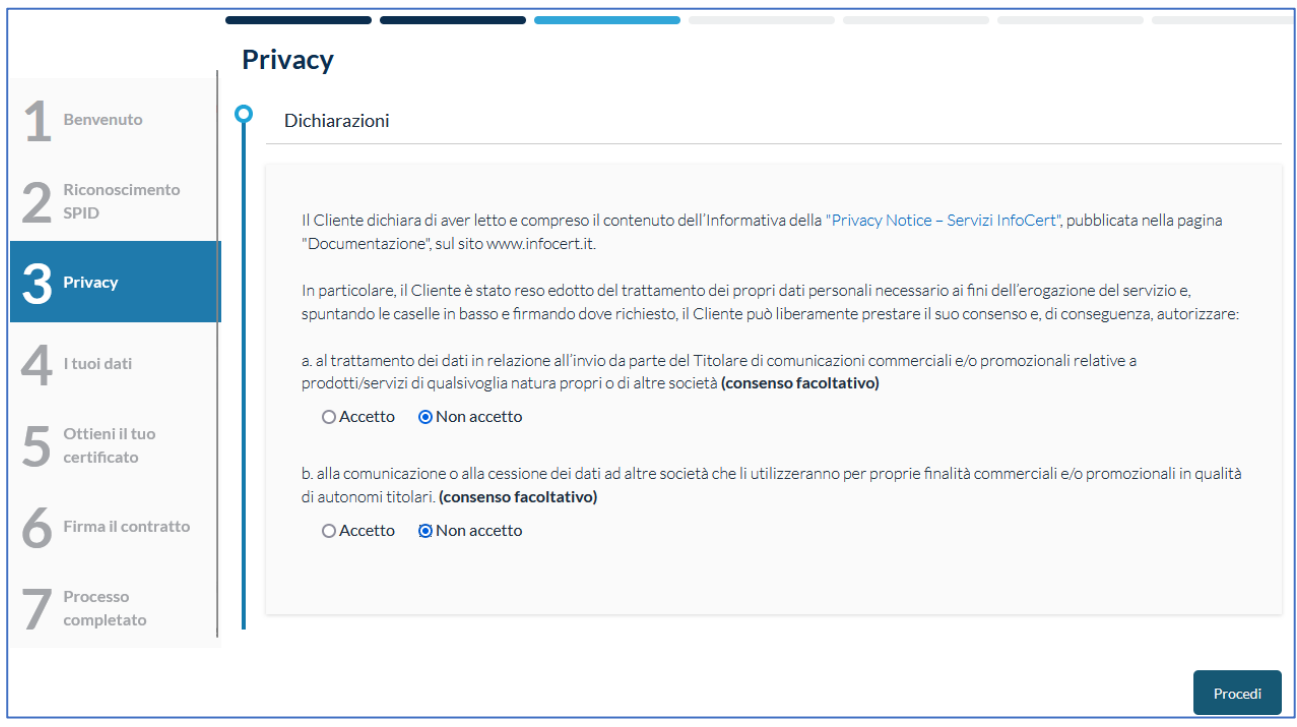

Verificate le vostri *informazioni anagrafiche* e cliccate su *Procedi* a fondo pagina.

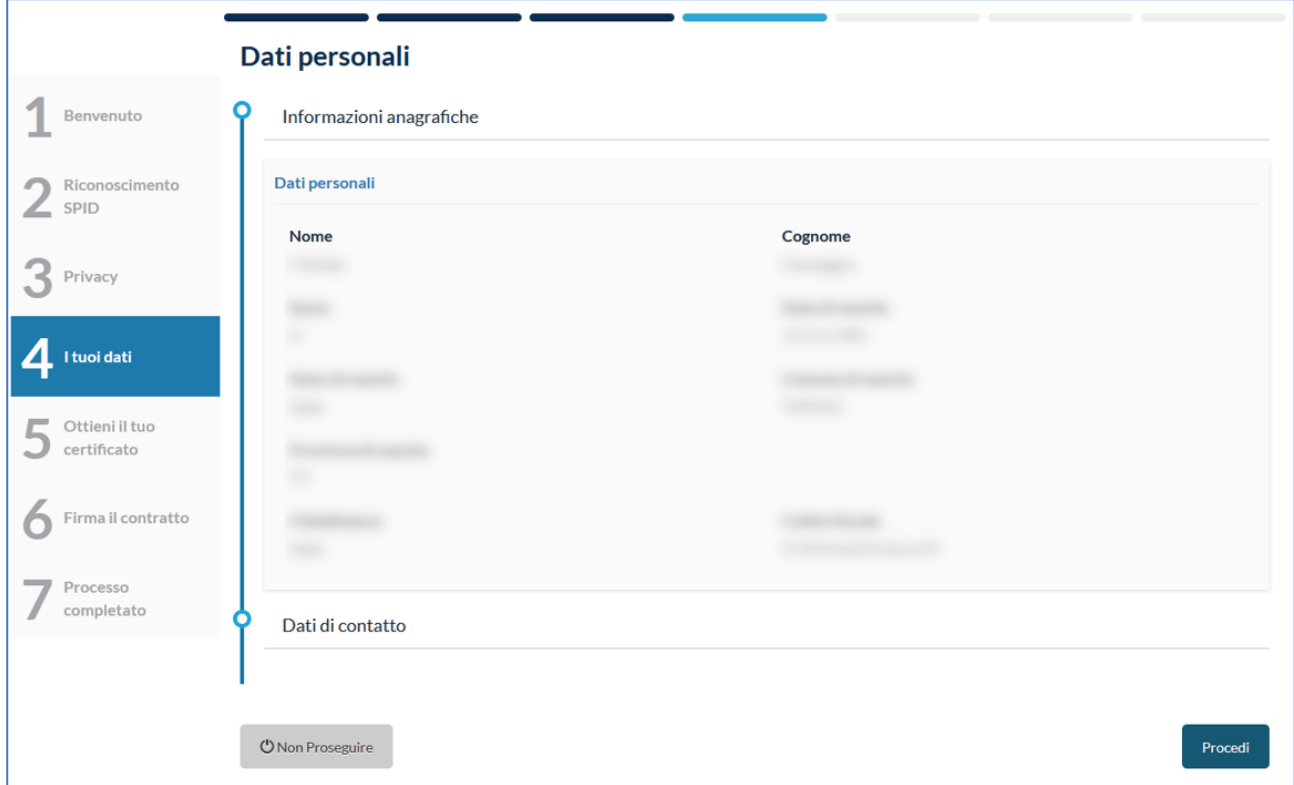

Verificate i vostri *dati di contatto* e cliccate nuovamente su *Procedi* a fondo pagina.

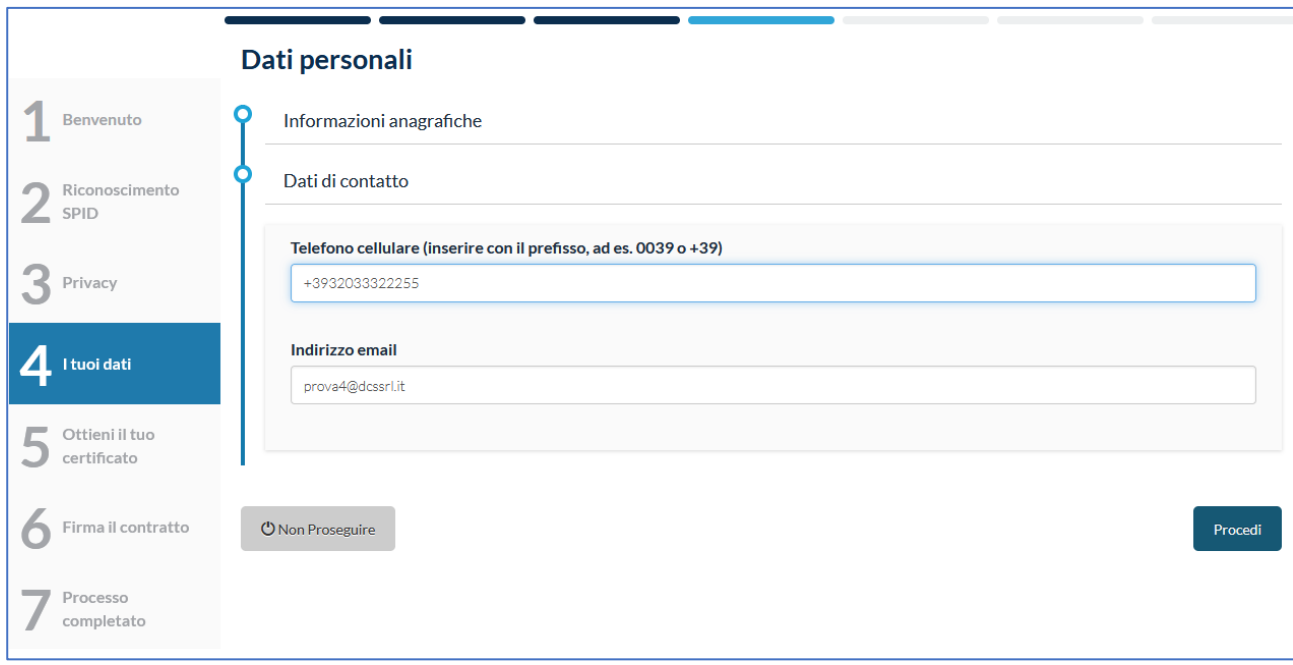

Nella pagina seguente trovate le condizioni di servizio. Cliccate su *Richiedi il Certificato* a fondo pagina.

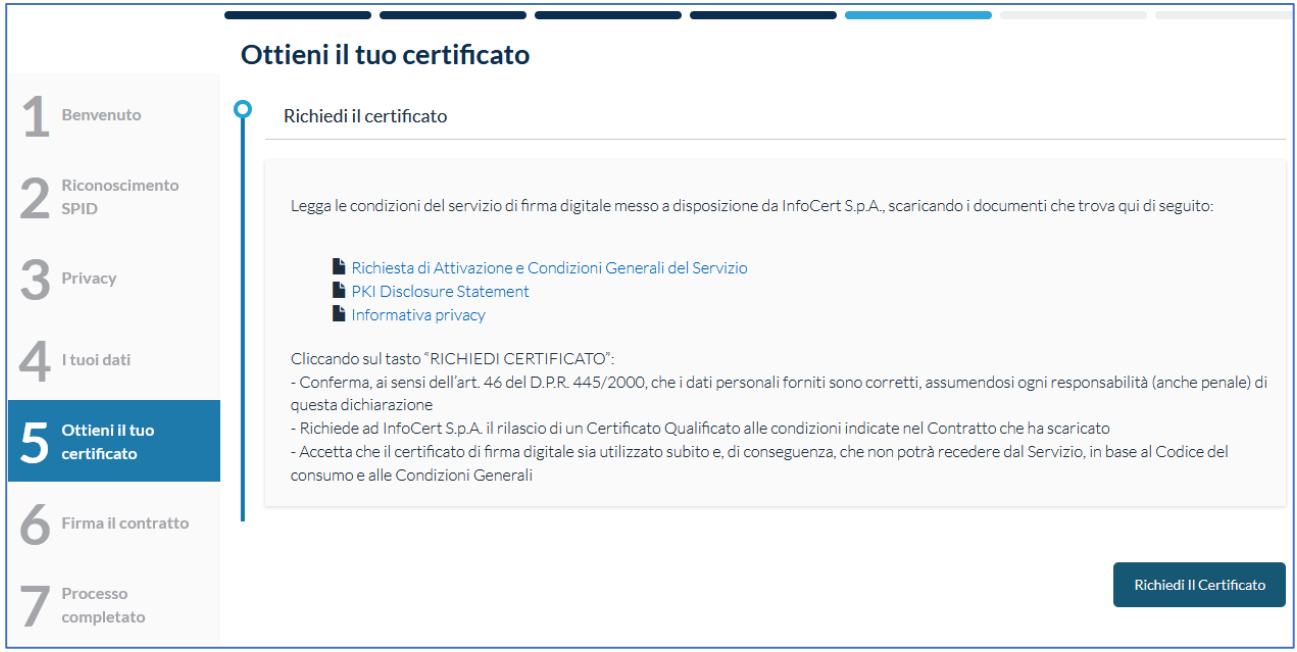

*Nota: la procedura prevede che si utilizzi una FEQ (Firma Elettronica Qualificata). Lo SPID è una Firma Elettronica Avanzata. Per questo motivo, durante il processo di firma con SPID, Infocert rilascia un certificato per poter firmare con FEQ il verbale. Il certificato è valido unicamente per questo processo di firma.* 

Inserite l'OTP ricevuto via SMS sul vostro cellulare e cliccate su *Procedi*.

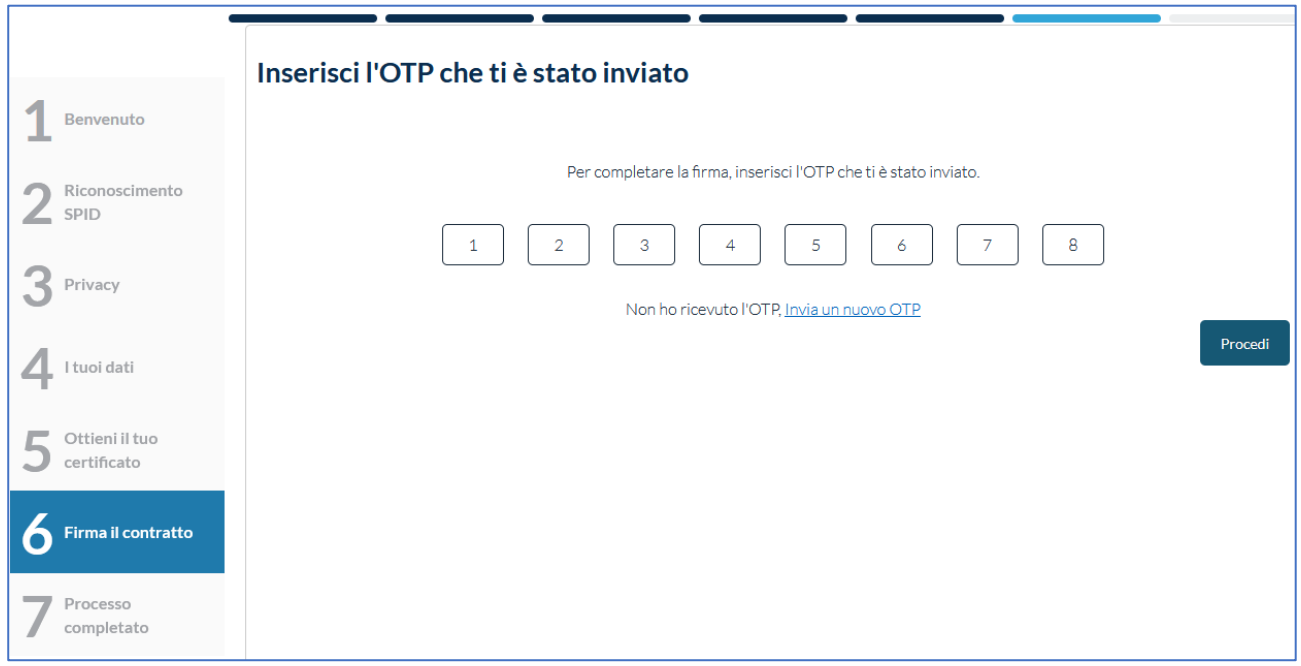

Se tutto è andato a buon fine comparirà il messaggio *Firma effettuata con successo!*

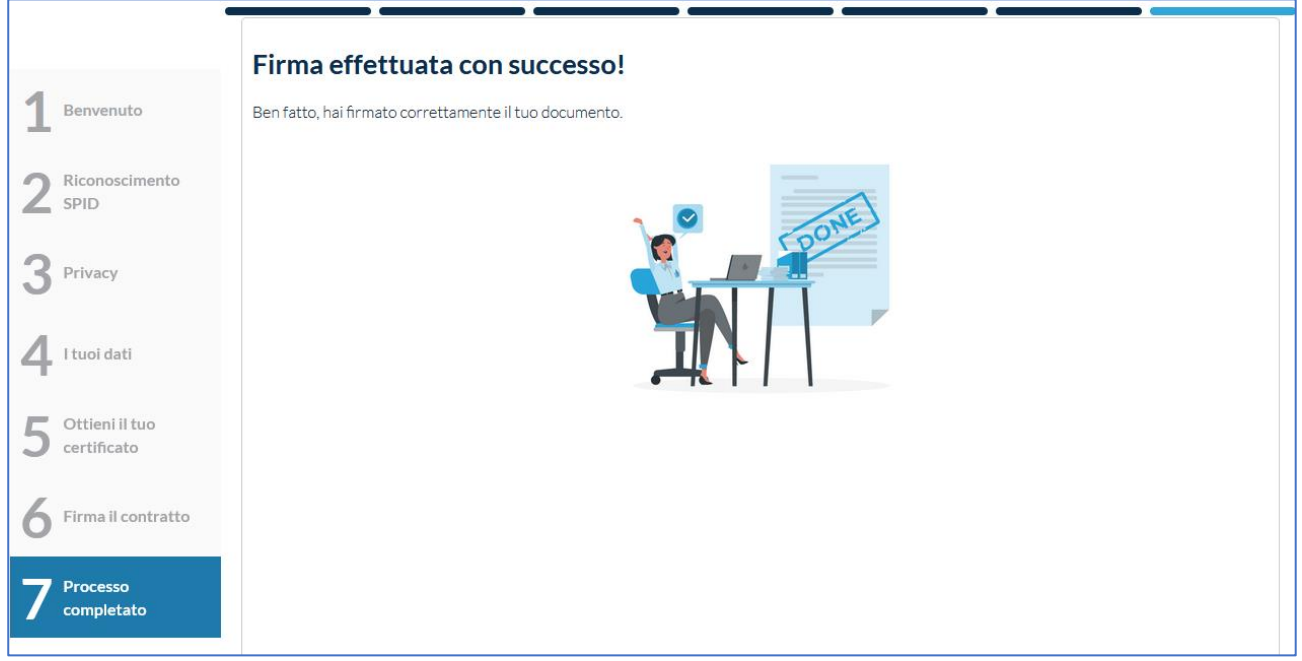